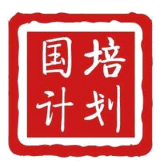

"国培计划(2021)"——重点区域领域帮扶培训 自主选学项目

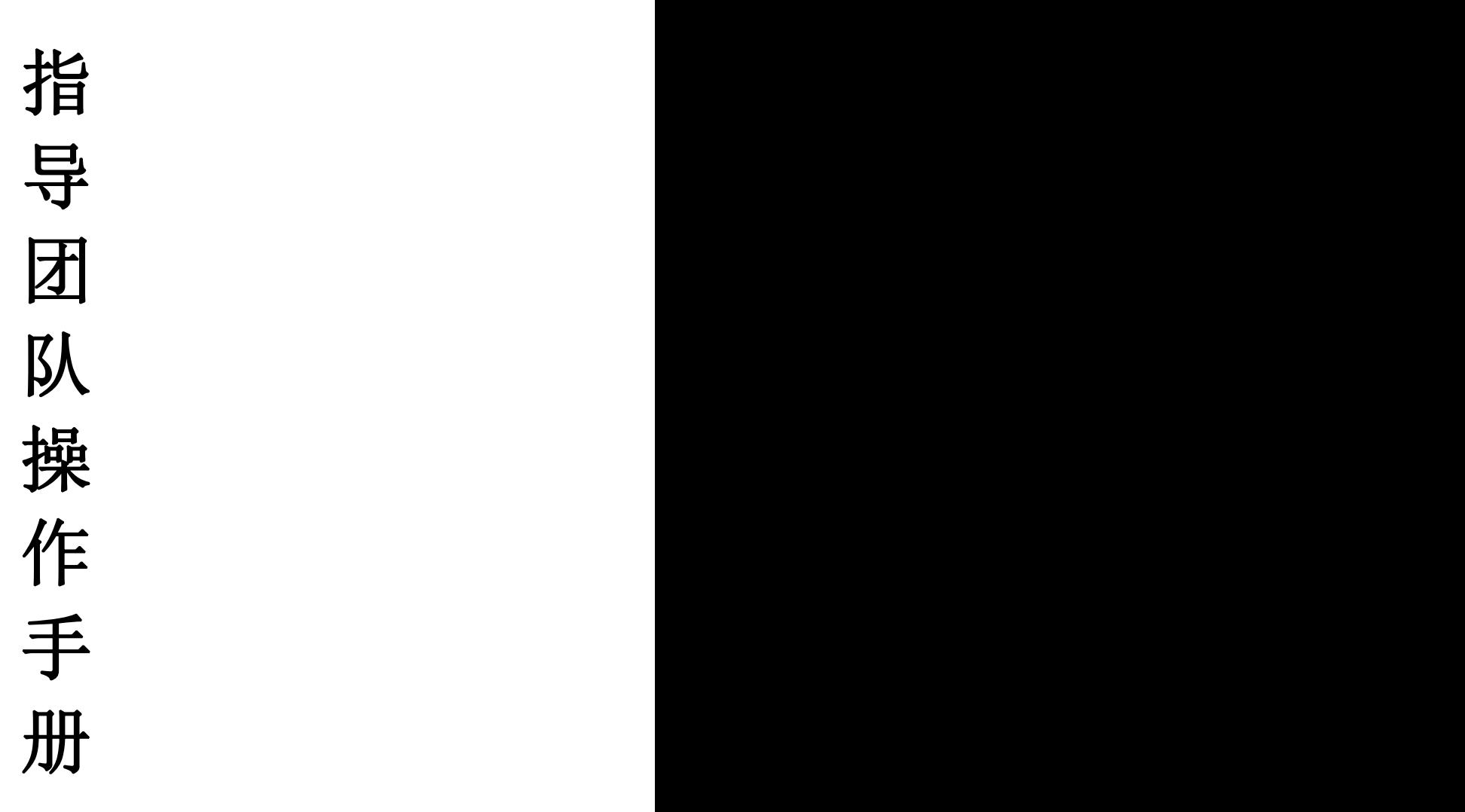

中国教育电视台

二〇二一年九月

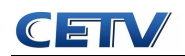

# 平台操作手册(指导团队)

### (一)登录平台

1.参训人员登录时请在浏览器编辑框中输入网址:

http://www.hateacher.cn/,进入河南省教师教育网,在页面的中间位置找到河 南省中小学教师继续教育管理系统(教师端),点击进入,输入用户名、密码点

击登录即可。

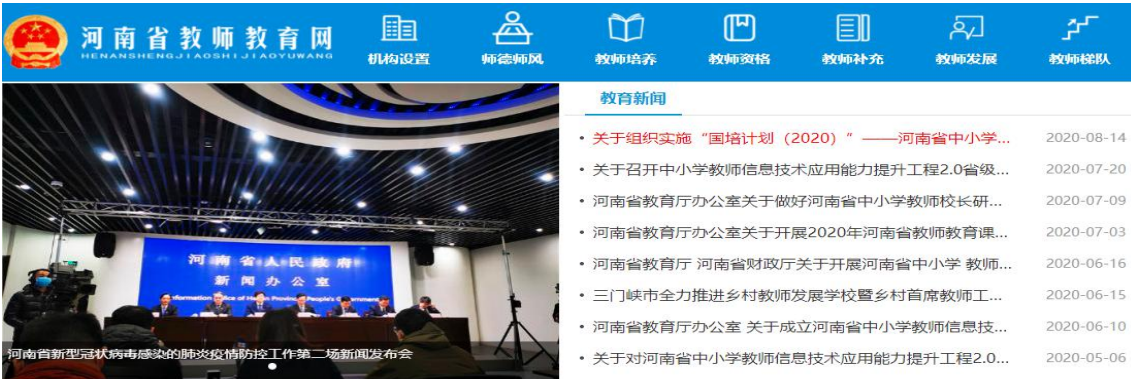

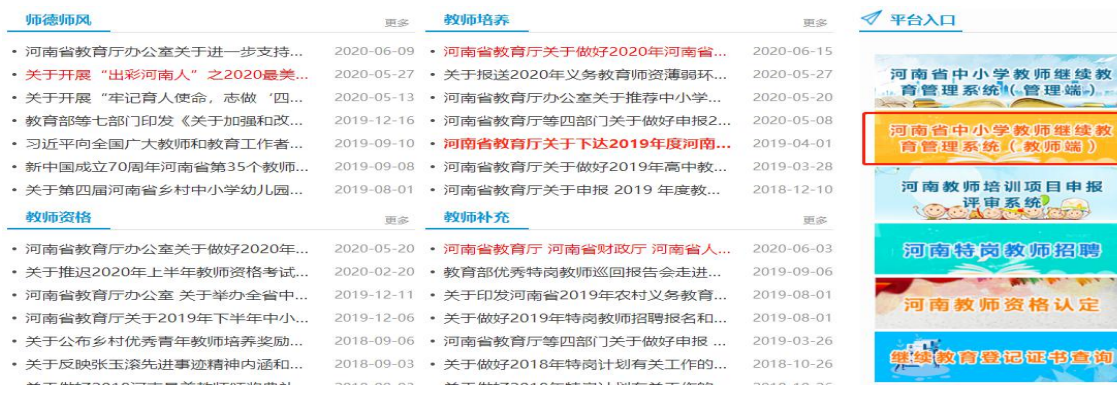

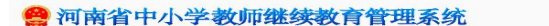

教师端

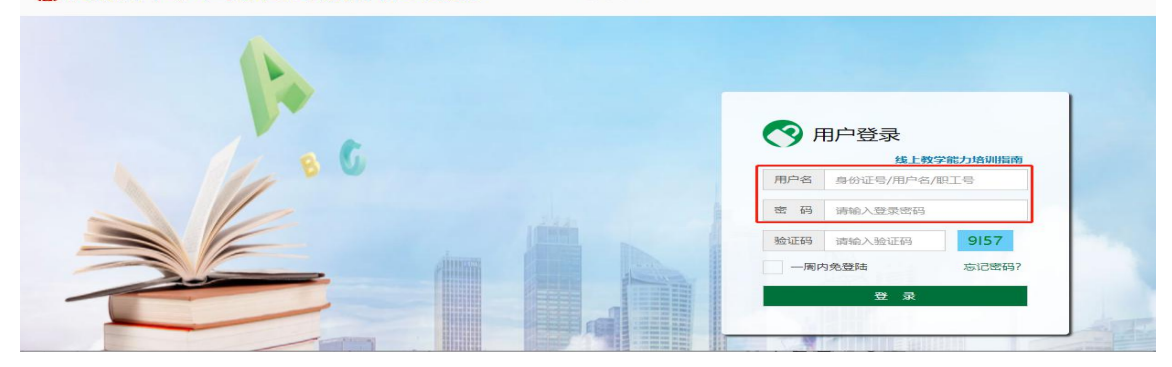

2. 登陆后找到我正在参与的培训项目——"国培计划(2021)"——重点区 域领域帮扶培训自主选学项目,点击项目名称,即可进入项目主页。

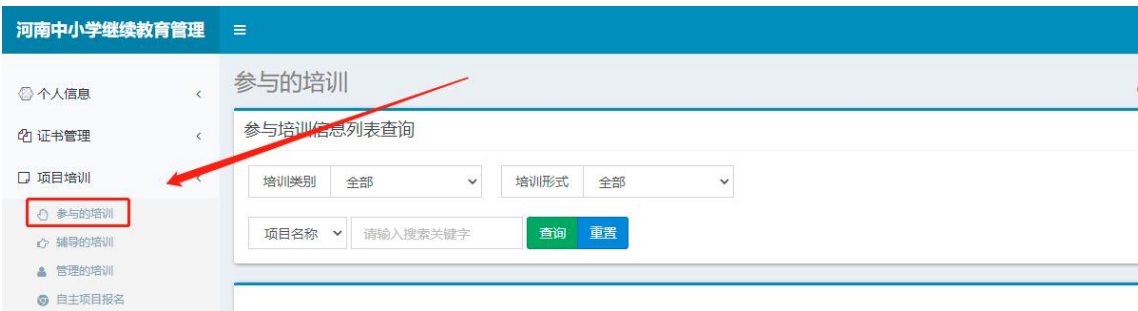

### (二)准备工作

正式开始培训学习之前请先完成以下准备工作。

### 1.关注个人工作室、完善个人信息

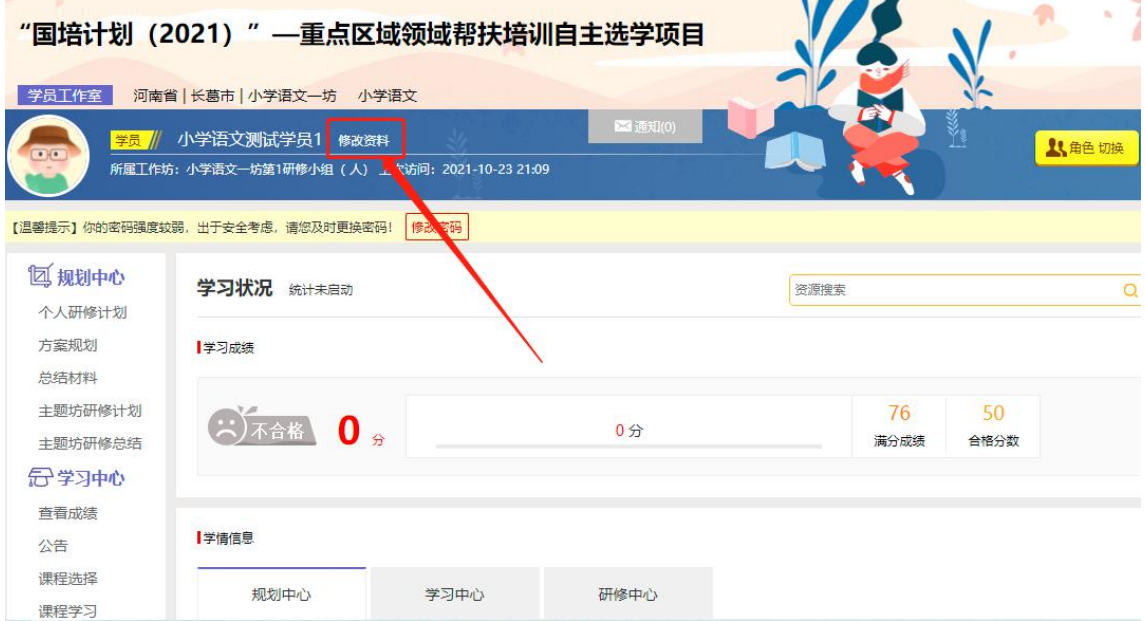

为确保各位老师的个人隐私及后期证书信息的准确性,请老师在登陆平台后 先核实自己的姓名、工作单位等信息。

### 2.关注项目主页,熟悉项目概况,明确考核要求

各角色登录平台后请详细浏览项目主页每个功能模块,了解项目概况,熟悉

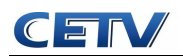

项目考核方案及培训进度安排,掌握平台操作指南,知悉平台服务热线等。

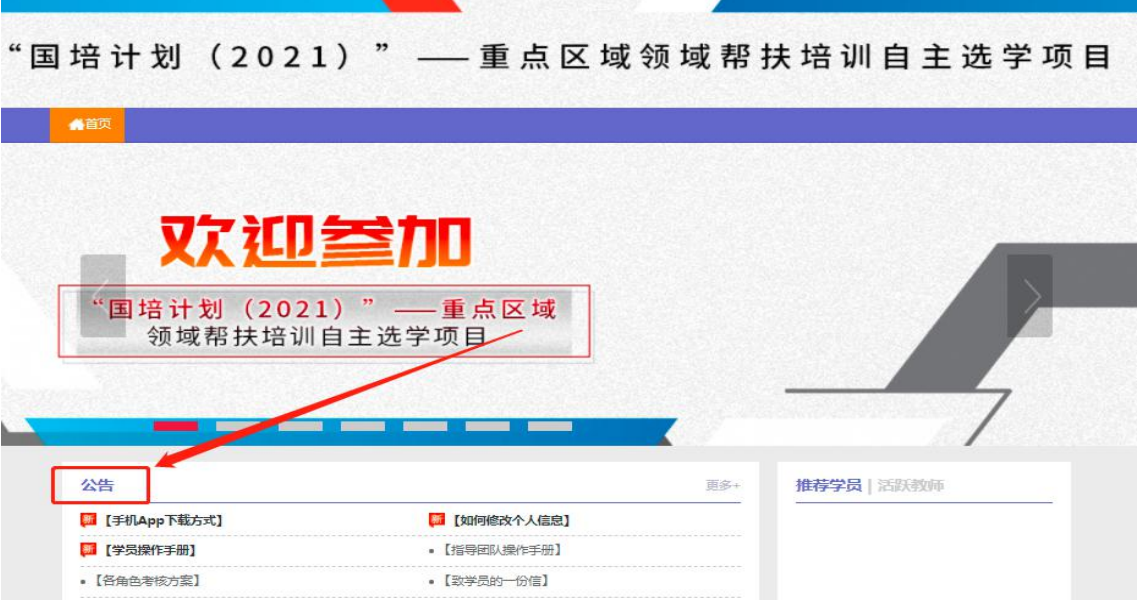

### (三)指导团队操作流程

#### 1.发布公告

为实时了解培训动态,指导团队可通过发布公告功能发布相关信息,确保参 训学员能及时了解到培训的相关通知及信息。具体操作如下:

点击左侧功能菜单栏的【公告】按钮进入相应列表,点击左上角的"发布" 按钮,可以发布新的公告,也可以对自己已发布的公告进行编辑。在【各级公告】 中可浏览和评论其他管理员发布的公告。

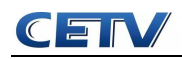

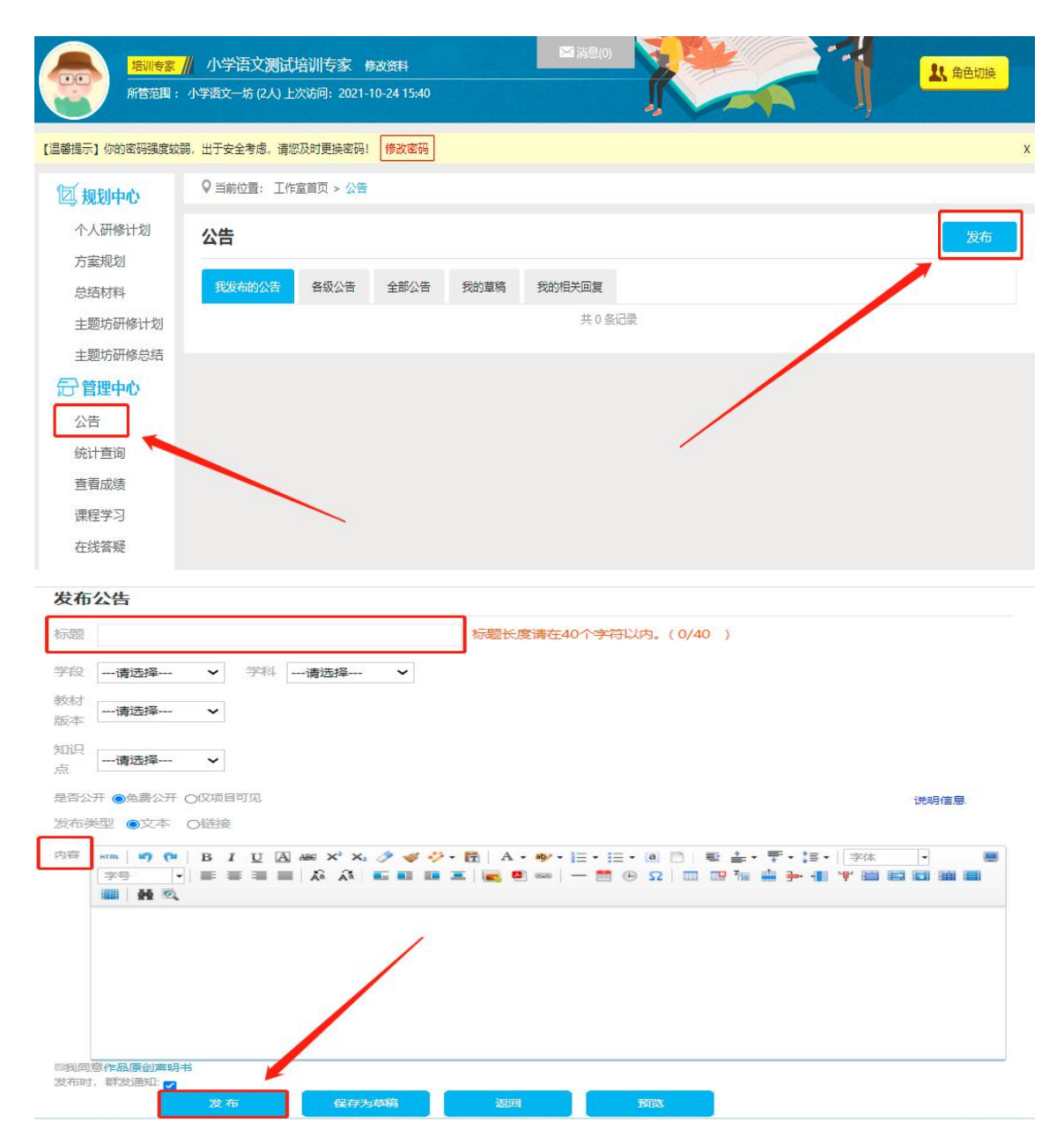

### 2.学员学习情况查询

点击【统计查询】按钮,指导团队可以查看到本坊所有学员学习情况,并且 可以将查询到的数据以 excel 表格的形式导出。培训结束后,对优秀的学员可以 点击统计查询结果中的【推荐】按钮进行推优。

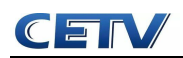

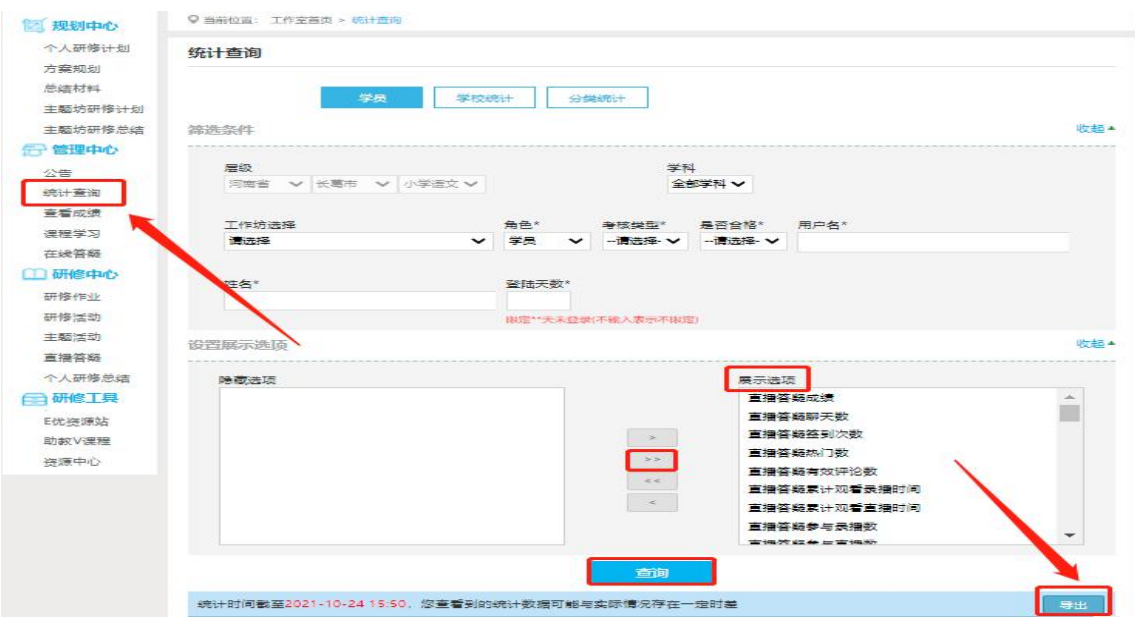

注:设置展示选项可以设置要查询的数据项目。

3.提交方案规划/总结材料/主题坊研修计划/主题坊研修总结(以主题坊研 修计划为例)

点击左侧功能菜单中的【主题坊研修计划】按钮,进入主题坊研修计划列表。 点击右上角的【发布】按钮,可进入发布页面。

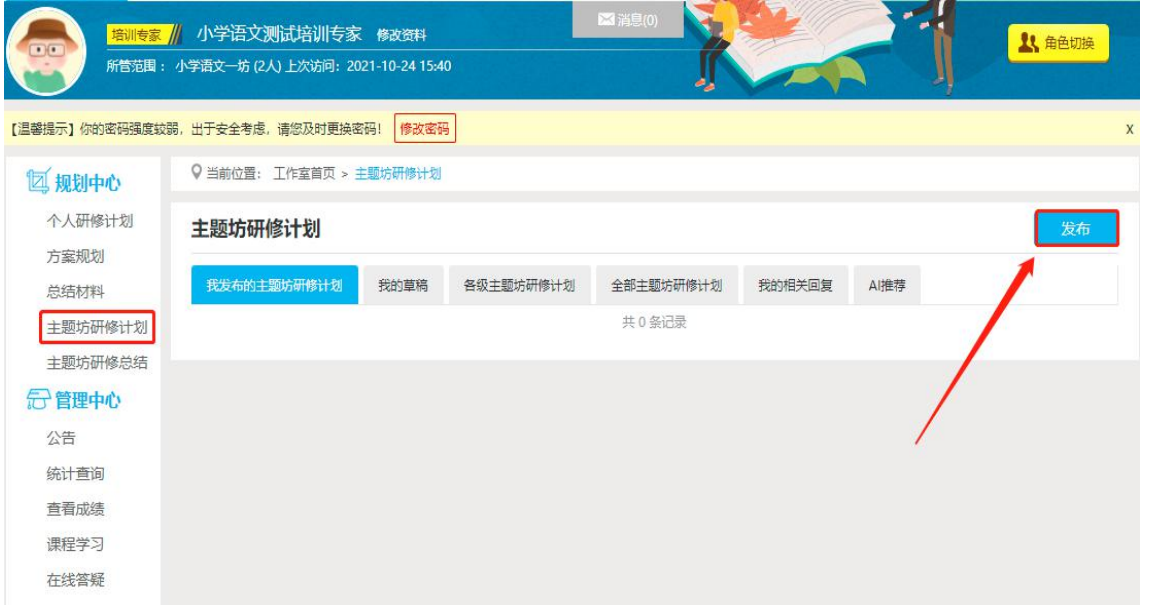

输入主题坊研修计划标题【主题坊研修计划】+姓名/工作坊,输入研修计划 内容,最后点击发布。

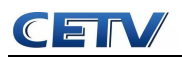

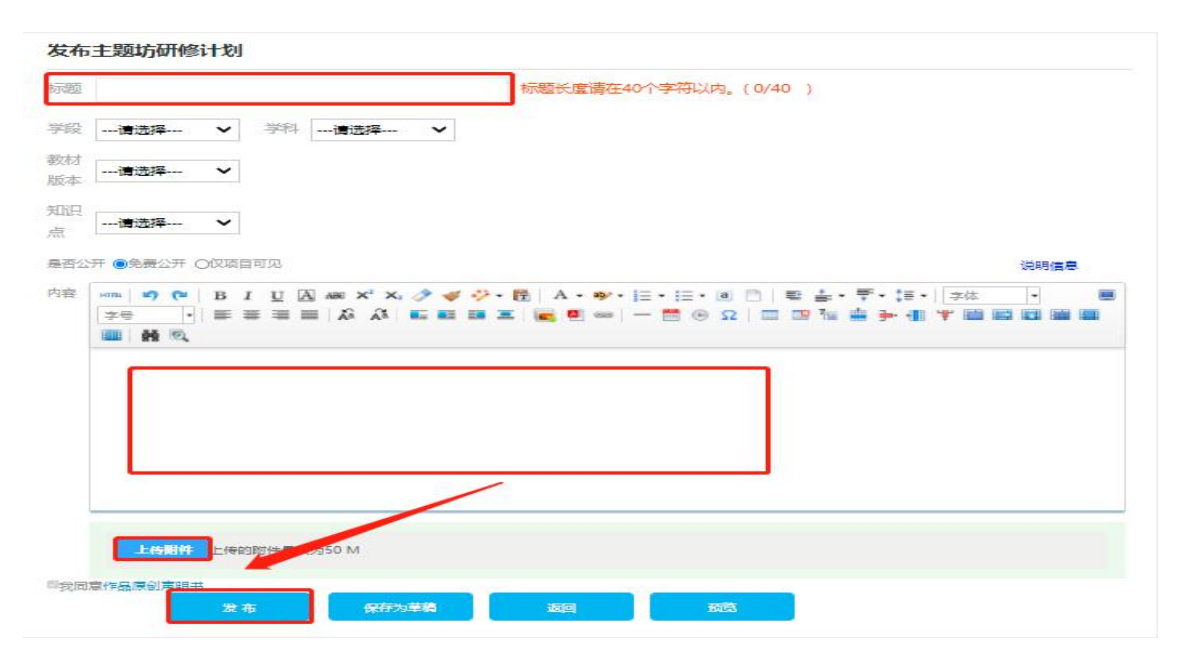

注:编辑各项内容的时候,建议在电脑 word 文档中编辑好后再复制的文本 框中提交,以免网络不畅时内容丢失。

4.批阅及推荐研修作业/研修活动/个人研修总结(以研修作业的批阅和推荐 为例)

点击【研修作业】按钮,进入作业列表,点击【全部研修作业】,可以看到 学员提交的研修作业,学员未提交人数、研修作业批阅情况,截止提交时间,对 于未提交的学员可以点击【全部提醒】按钮给学员发送通知及时提交研修作业。

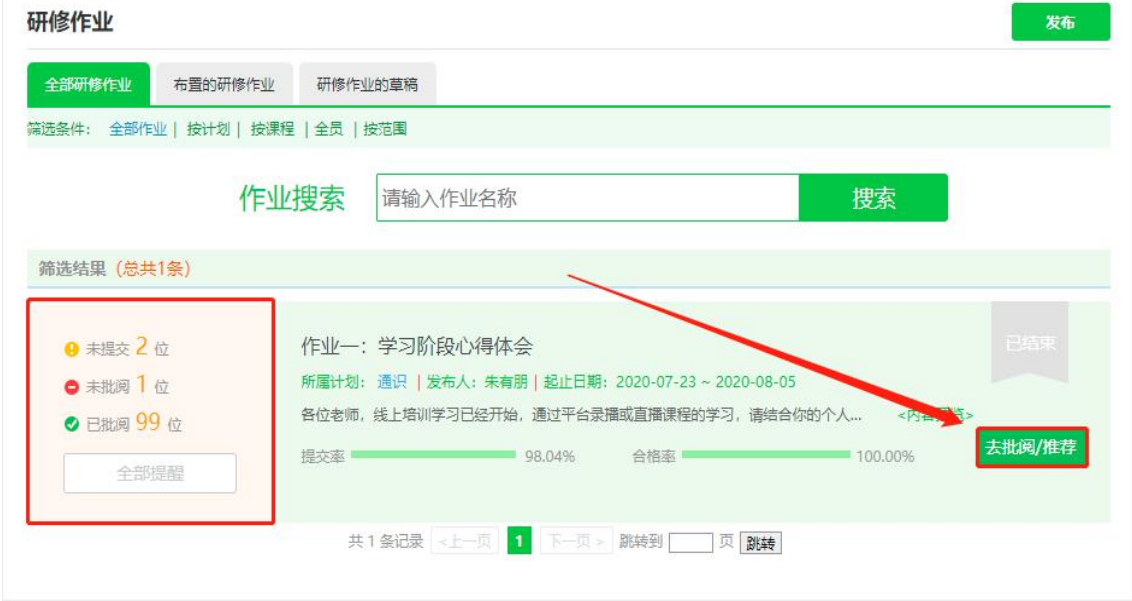

点击上图中【去批阅】按钮,进入研修作业提交列表,可以查看每个学员提 交情况,对于未批阅的研修作业,点击【批阅】按钮可进入作业批阅页面。

在研修作业批阅页面,可以对学员提交的研修作业评定等级,并对研修作业 进行点评,优秀的研修作业也可以选择推荐,如果是不符合要求的作业,批阅后 可以在消息栏输入原因,让学员重新提交。批阅完成后,会自动进入下一份作业, 不需要返回研修作业列表页面,操作便捷。

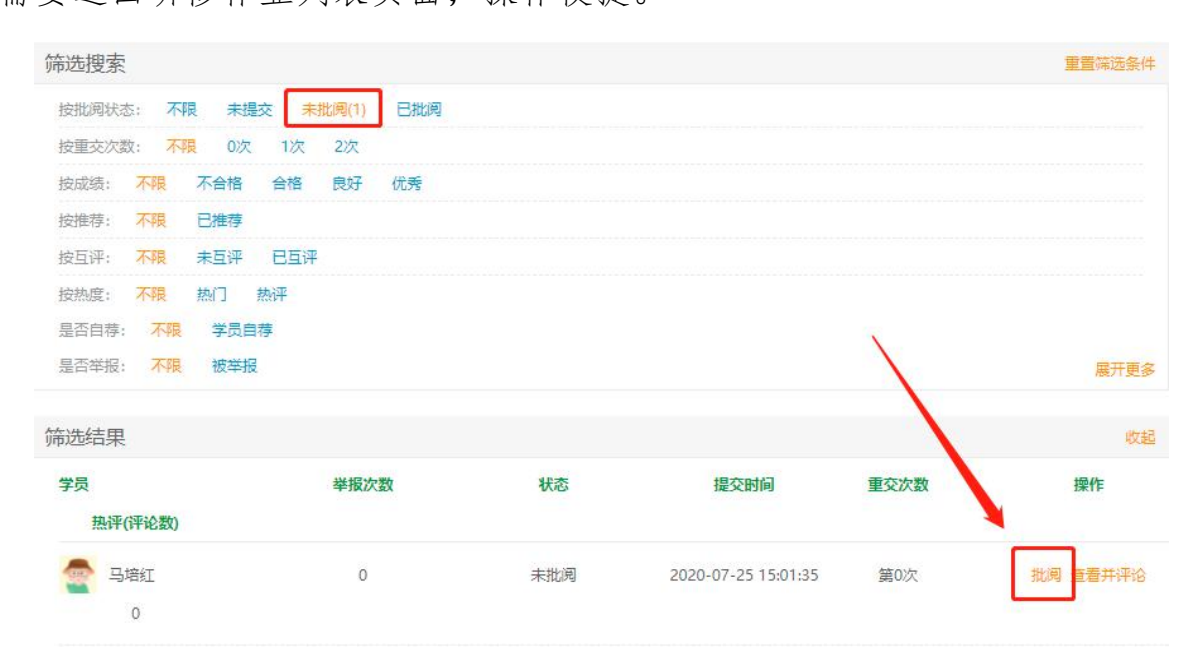

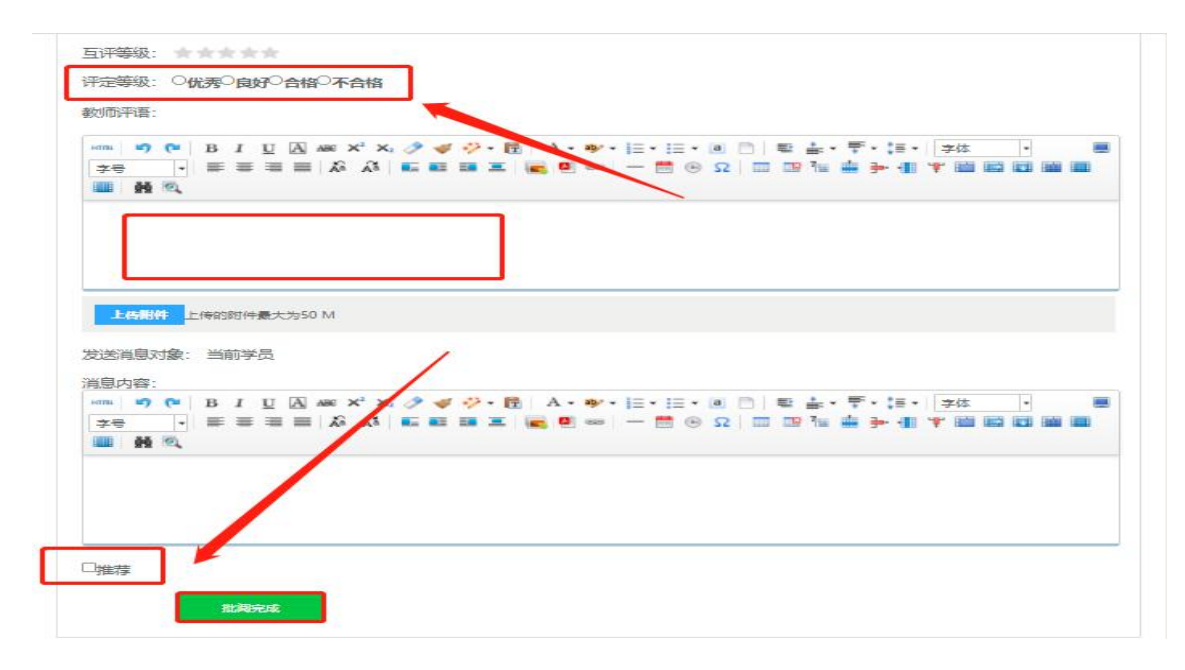

### 5.发布研修活动

点击左侧功能菜单【研修中心】下的【研修活动】按钮,进入研修活动列表。 点击右上角【发布】按钮,可进入研修活动页面,选择活动选项,点击进入活动 发布页面,在文本框中输入研修活动内容后,按步骤填写,最后点击【发布】按 钮即可完成提交。

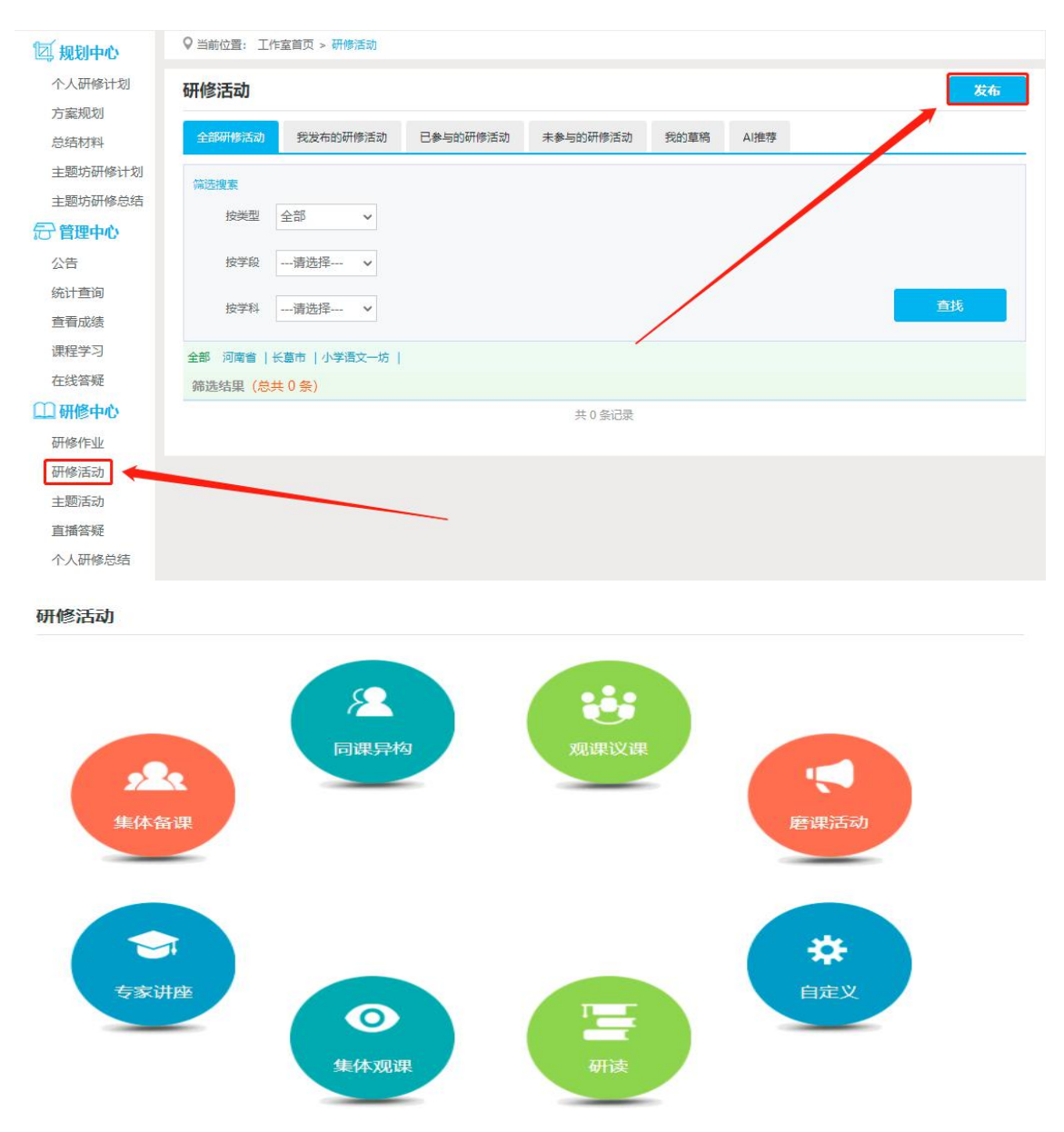

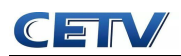

研修活动

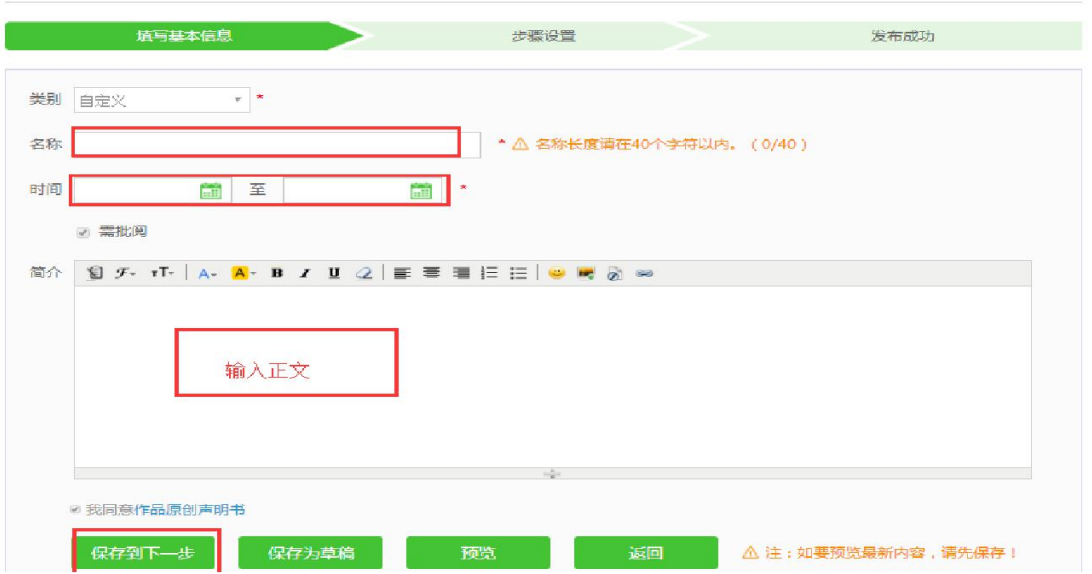

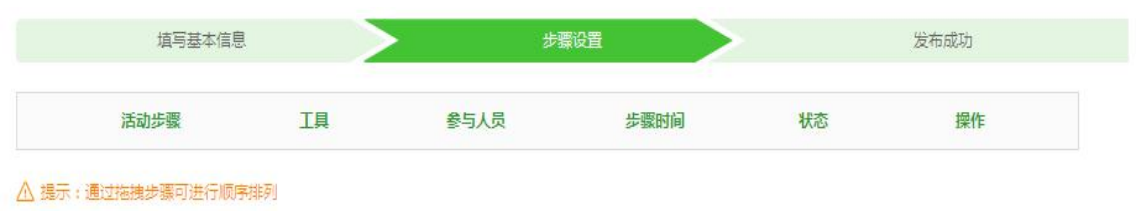

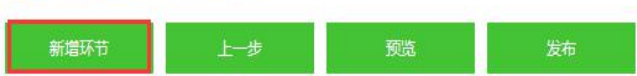

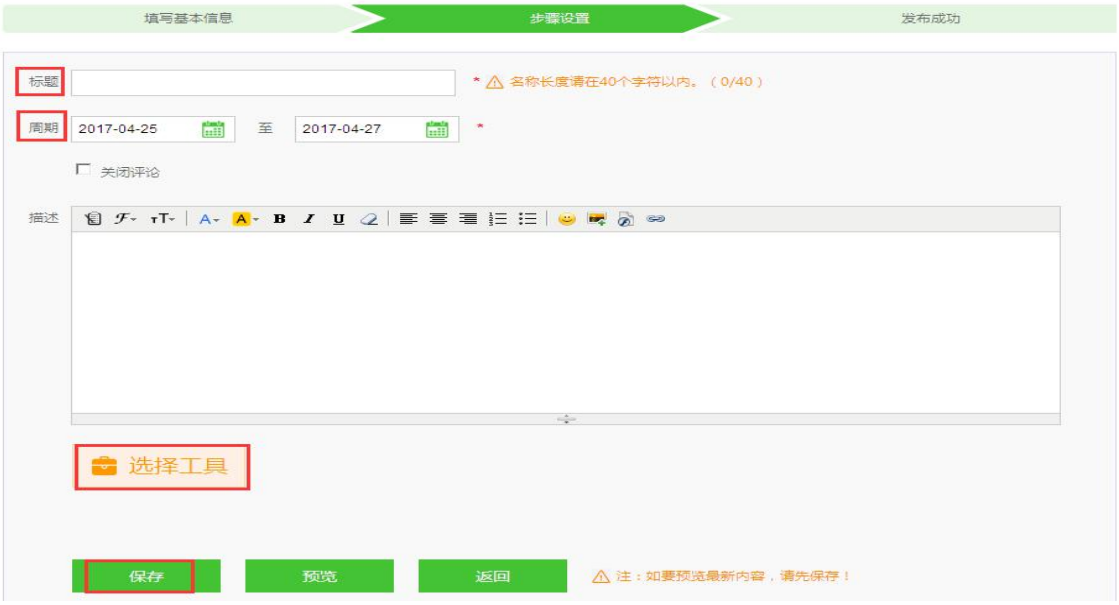

## 6.在线答疑,及时解决参训学员提出的问题。

点击左侧功能菜单中的【在线答疑】按钮,即可进入交流发帖及回帖。点击 【回复】进行回帖,可对学员发布的帖子进行【编辑】、【回复】操作。

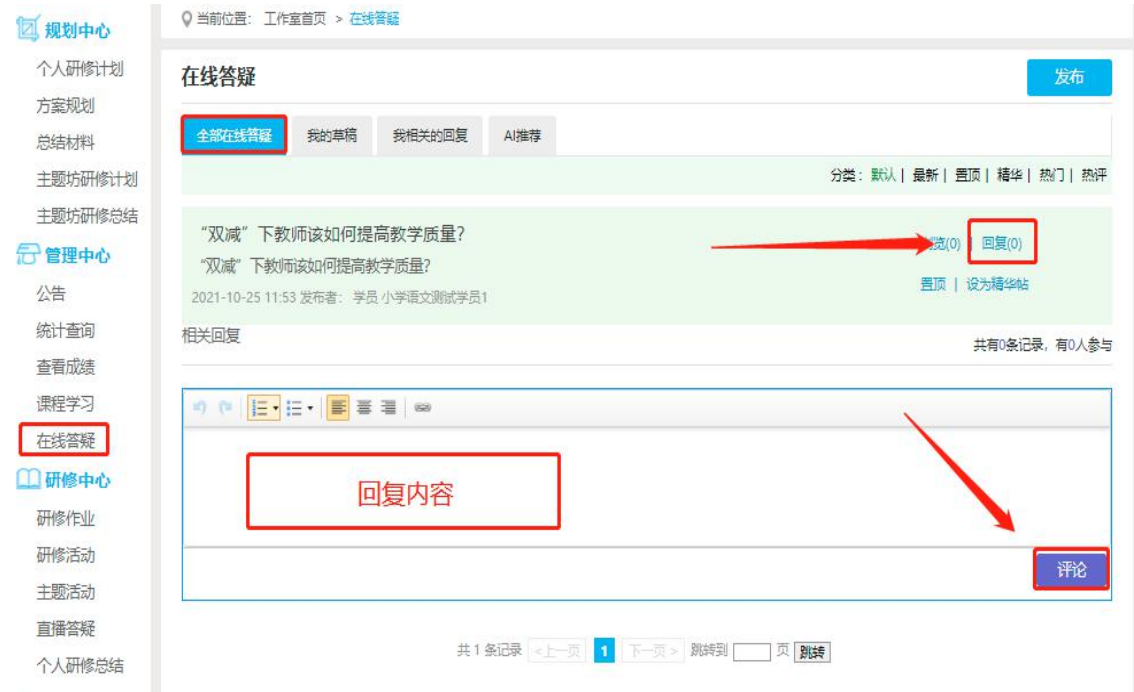

(四)手机 APP 的下载与使用

### 1.手机 APP 的下载

扫描二维码,或者在手机软件下载软件里面直接搜索"师学宝"进行下载。

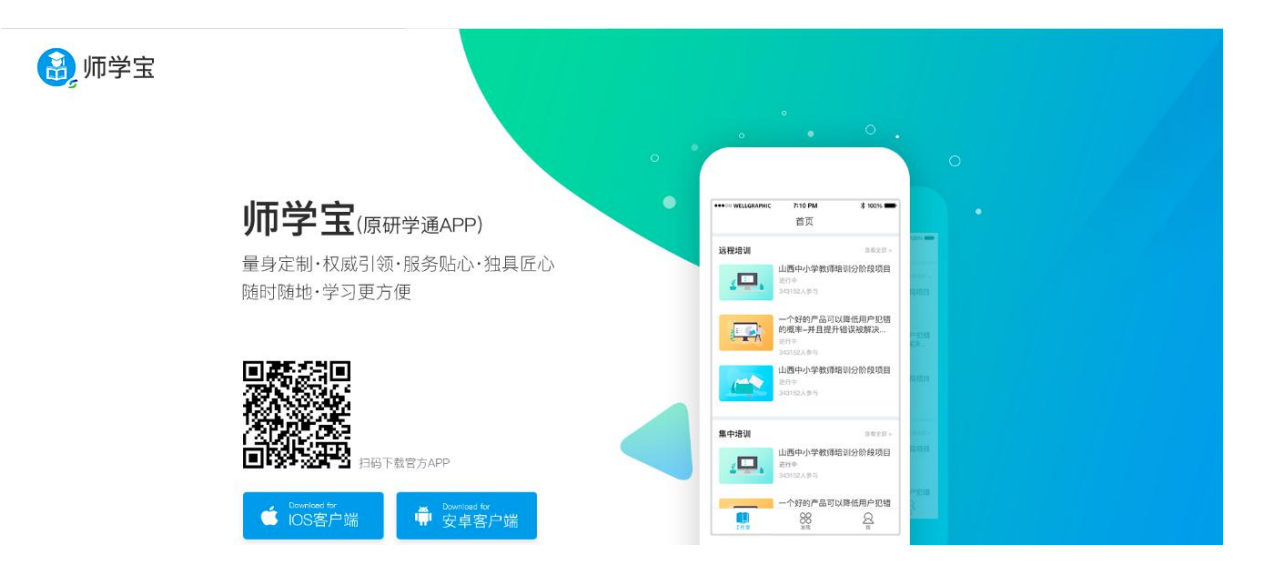

### 2.登录账号,进入个人学习工作室

打开研学通 APP,输入账号和密码,账号为个人身份证号,密码为 123123, 点击登录,进入个人项目列表。找到正在进行中的项目,点击去学习按钮,进入 个人工作室,开始研修学习。

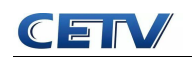

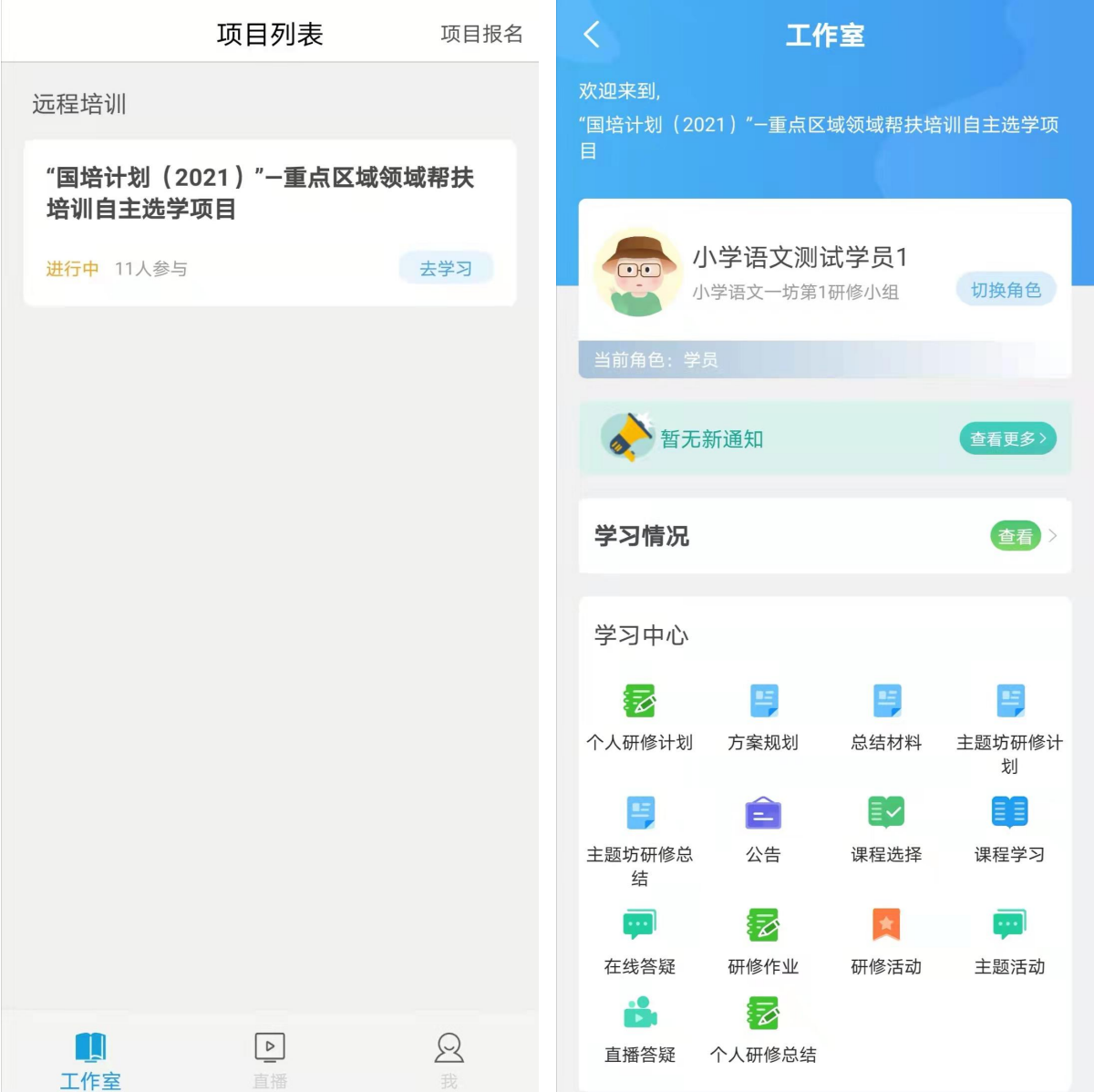